# **PANDUAN PENGGUNAAN SISTEM MONITORING PRESENSI (PEGAWAI - ANDROID)**

### **Login**

- 1. Install dan buka aplikasi.
- 2. Izinkan semua permintaan izin oleh aplikasi

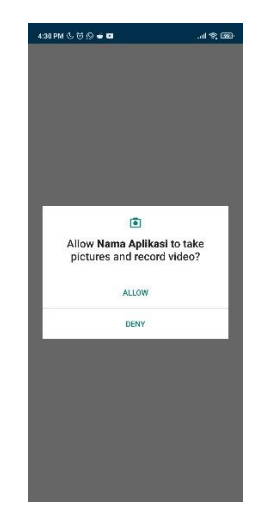

3. Masukkan username dan password akun PEGAWAI pada form login.

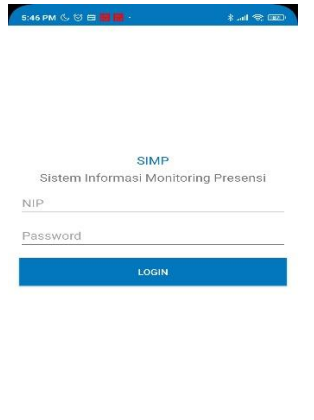

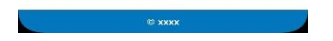

4. Jika login sukses, anda akan di alihkan ke halaman dashboard.

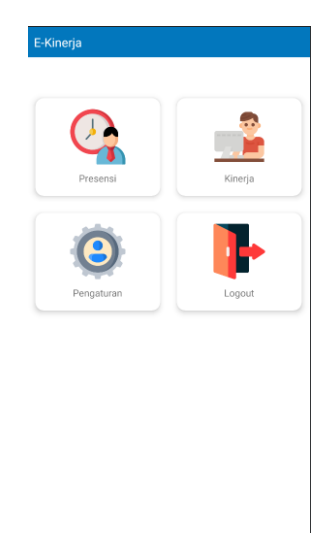

#### **Presensi**

- 1. Fitur ini dapat diakses dengan membuka menu "Presensi" pada halaman dashboard.
- 2. Aktifkan GPS/Lokasi anda untuk dapat melakukan presensi .

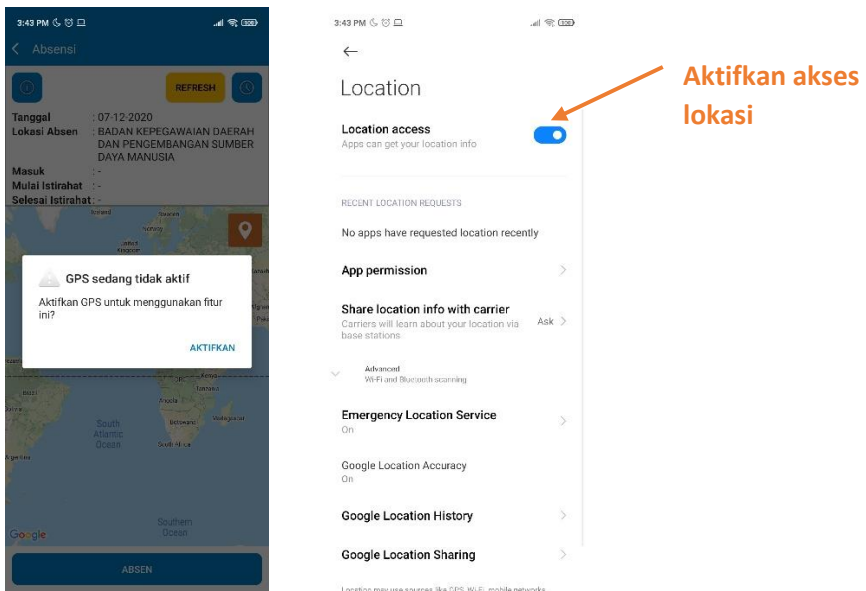

- **Informasi Histori Presensi Presensi** REFRESH **Refresh Data Presensi** Tanggal<br>Status 28-03-2021 : BELUM MASUK<br>: BELUM MASUK Lokasi Abser Masuk<br>Mulai Istirahat Selesai Istirahat Pulang **Refresh Lokasi Saya** Khatulist imia Sari Toko  $\Omega$ **Titik Tengah**  Harum Manis<br>Permai Swalaya **Posisi User Lokasi Absen (Instansi User)** π  $\bullet$   $\bullet$ **Radius Presensi** G  $\bullet$ **Tombol Presensi** Metro Compi Ġ **Tombol Izin**ABSEN  $IZIN$
- 3. Ketika akses lokasi sudah diaktifkan, maka anda akan diarahkan ke halaman utama presensi

4. Untuk melihat informasi presensi, user dapat menekan tombol informasi presensi, yang nantinya akan menampilkan informasi presensi.

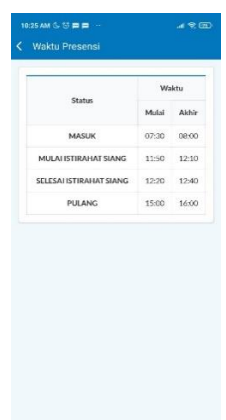

5. Untuk melakukan presensi dapat dilakukan dengan menekan tombol "ABSEN", presensi hanya bisa dilakukan saat user berada didalam "Radius Presensi" (lingkaran berwarna merah pada peta). Jika user merasa bahwa posisi user di peta saat ini belum menunjukkan posisi user sekarang, tekan tombol "Refresh Lokasi Saya pada bagian kanan atas peta" (Usahakan saat melakukan presensi, anda berada diluar gedung, dikarenakan posisi GPS menjadi tidak akurat jika user berada didalam gedung).

6. Setelah menekan tombol "ABSEN", popup foto absensi akan muncul, masukkan foto SELFIE, dengan latar LOKASI INSTANSI anda, sebagai bukti bahwa presensi dilakukan di instansi anda. Foto dapat ditambahkan dengan menekan tombol "AMBIL FOTO", setelah itu tekan tombol "KIRIM" untuk melakukan presensi.

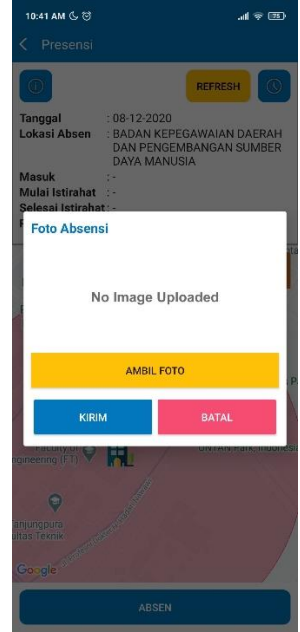

7. Untuk melakukan izin, tekan tombol "IZIN" yang berada disamping tombol absen, kemudian isi form permohonan izin dan tekan tombol "KIRIM" untuk menambahkan permohonan izin pada hari tersebut.

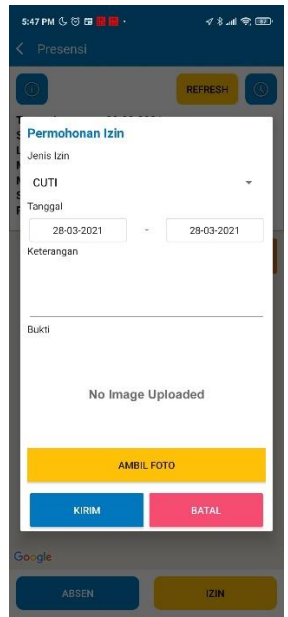

8. Untuk melihat histori dari presensi anda, tekan tombol "Histori Presensi". Halaman ini akan menampilkan rekap bulanan histori presensi anda. Untuk melihat data periode lainnya, dapat dilakukan dengan mengklik kotak "Periode Presensi" dan memilih periode yang ingin dilihat

datanya. Detail presensi pada hari tertentu dapat dilihat dengan mengklik "Detail Presensi" pada list presensi.

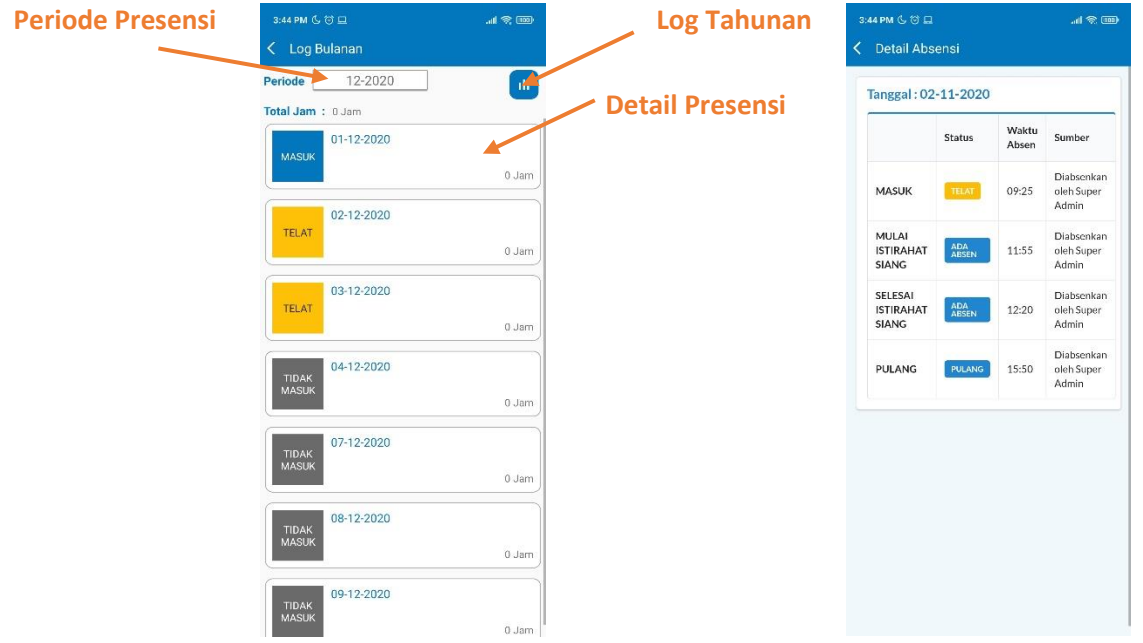

9. Untuk melihat log tahunan presensi, klik tombol "Log Tahunan" pada halaman "Log Bulanan".

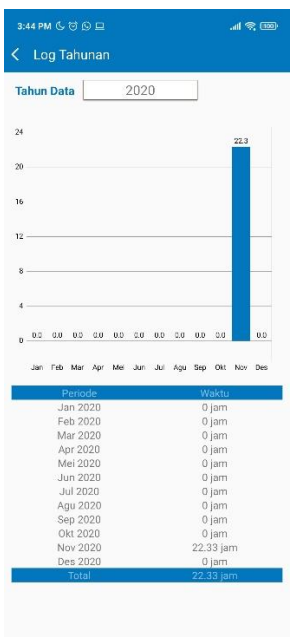

#### **Pengaturan Akun**

1. Fitur ini dapat diakses dengan membuka menu "Pengaturan" pada halaman dashboard.

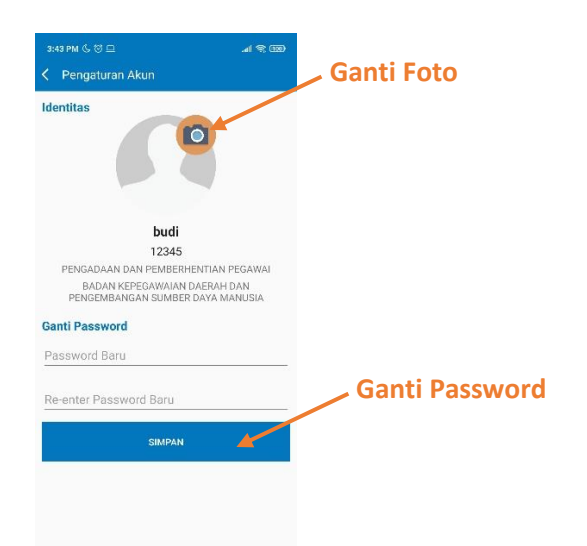

- 2. Tekan tombol "Ganti Foto" untuk mengubah foto profil anda.
- 3. Penggantian password dapat dilakukan dengan cara mengisi form ganti password dan tekan tombol SIMPAN

#### **Manajemen Kinerja**

1. Fitur ini dapat diakses dengan membuka menu "Kinerja" pada halaman dashboard

#### **Dashboard**

1. Fitur ini dapat diakses dengan membuka item "Dashboard" pada sidebar aplikasi.

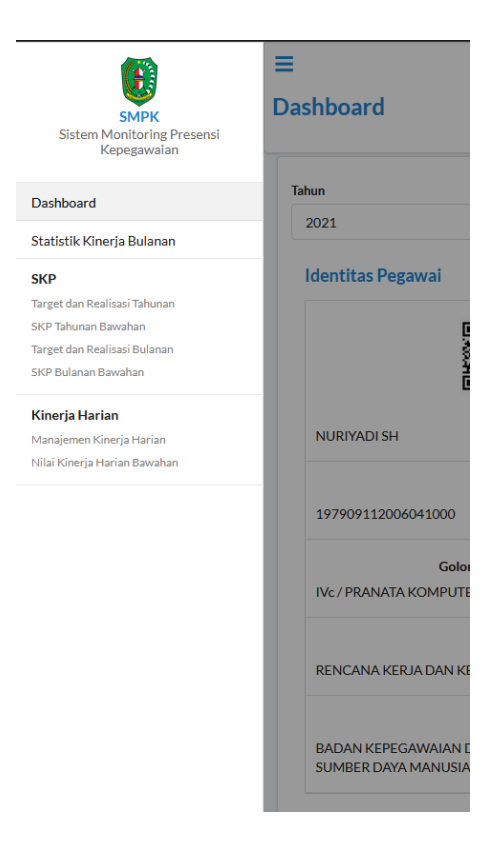

2. Halaman ini berfungsi untuk meihat dashboard yang berisi identitas dan statistik kinerja pegawai pert tahun.

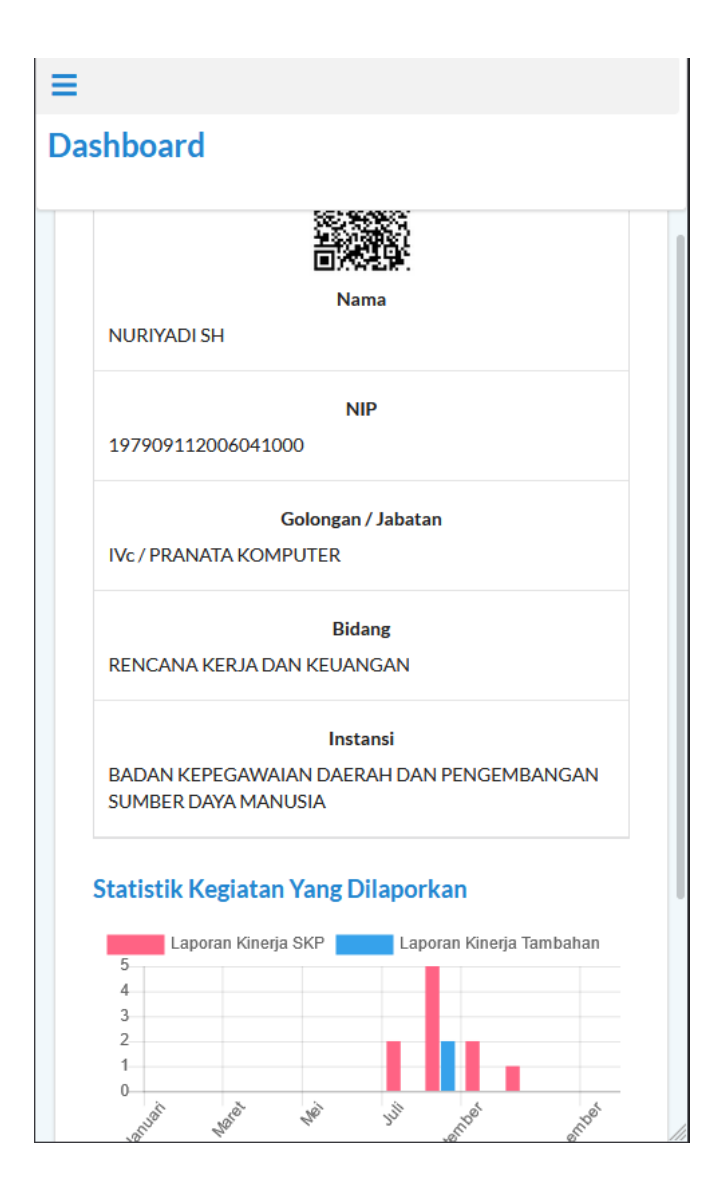

#### **Melihat Statistik Kinerja Bulanan**

1. Fitur ini dapat diakses dengan membuka item "Statistik Kinerja Bulanan" pada sidebar aplikasi.

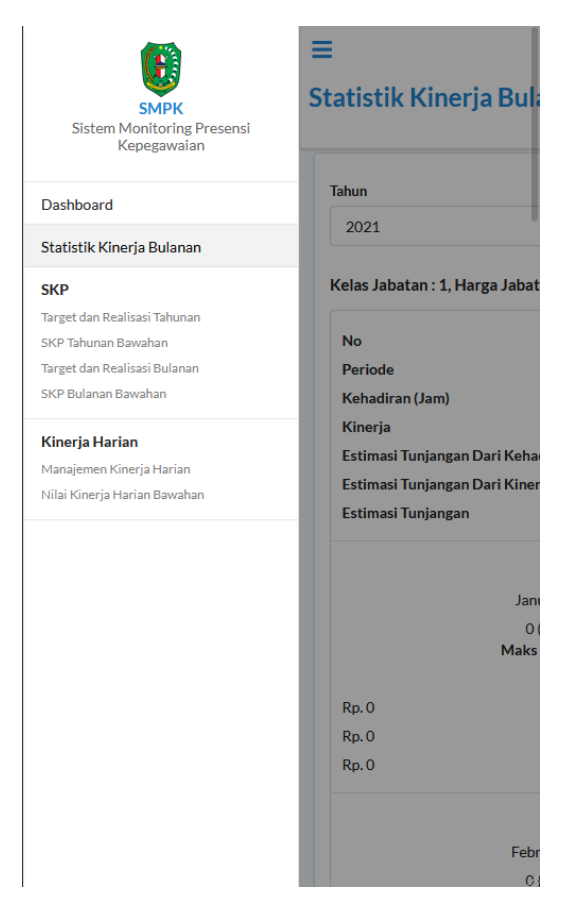

2. Halaman ini berfungsi untuk meihat statistik kinerja pegawai perbulan

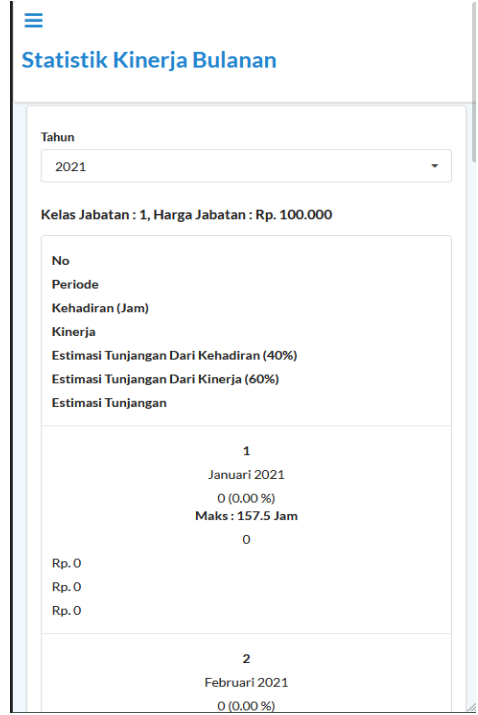

#### **Manajemen Target dan Realisasi Tahunan**

1. Fitur ini dapat diakses dengan membuka item "Target dan Realisasi Tahunan" pada sidebar aplikasi.

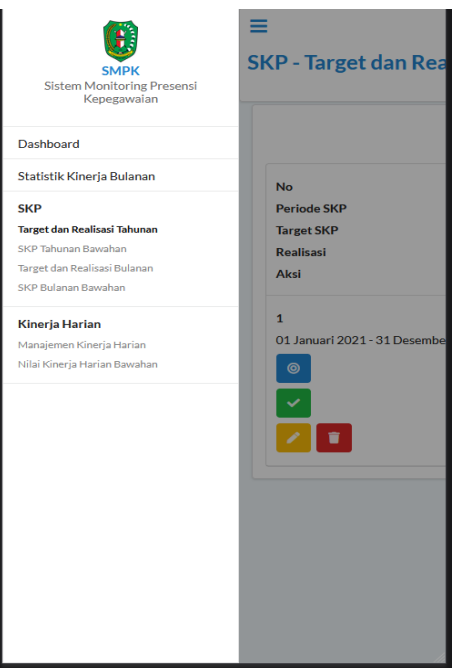

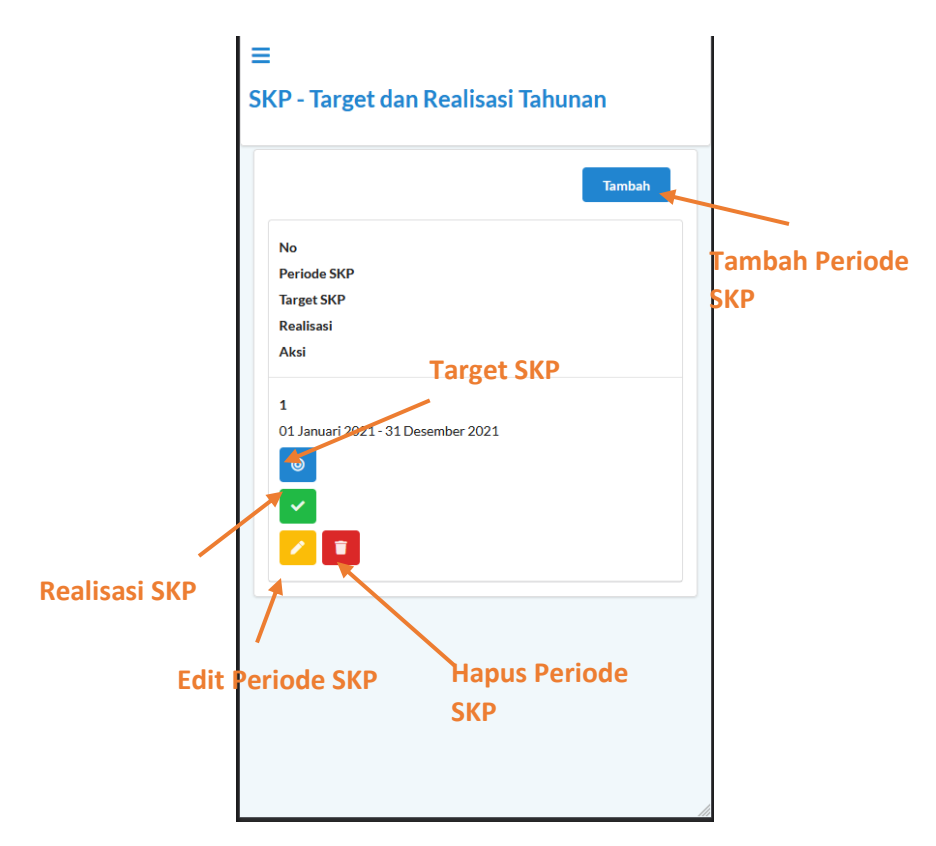

- 2. Halaman ini berfungsi untuk memanajemen target dan melihat realisasi SKP Tahunan pegawai.
- 3. Periode SKP dapat ditambahkan melalui tombol Tambah Periode SKP, lalu isi form Tambah Data Periode SKP Tahunan dan tekan tombol SIMPAN.

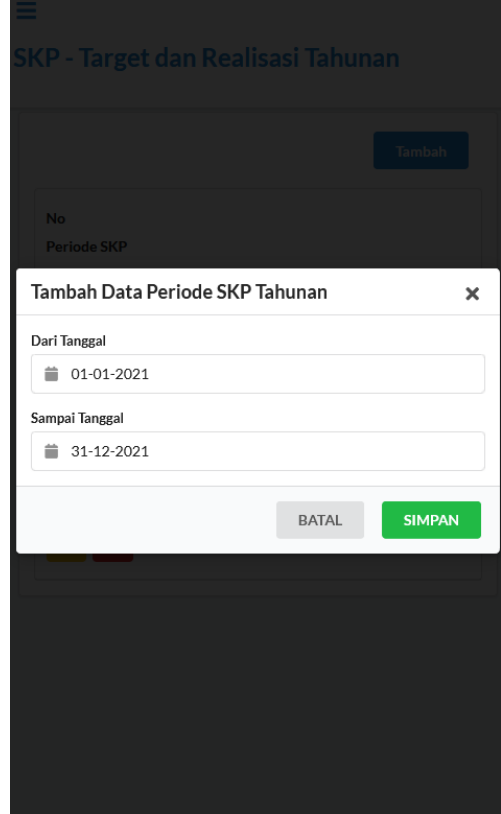

4. Periode SKP dapat diubah melalui tombol Edit Periode SKP, lalu isi form Edit Data Periode SKP Tahunan dan tekan tombol SIMPAN.

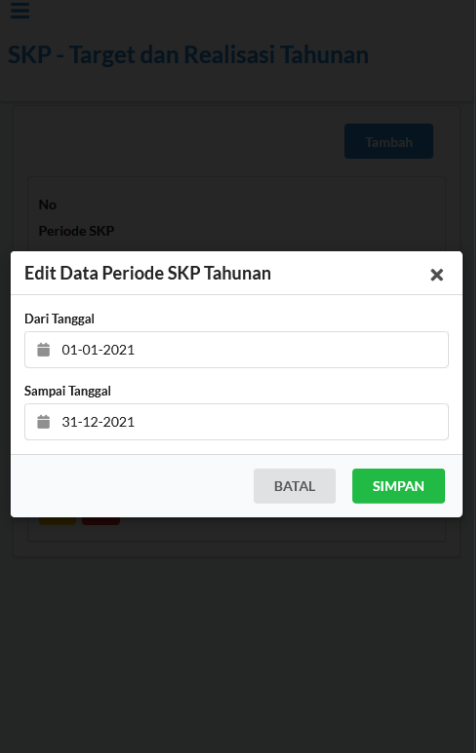

5. Periode SKP dapat dihapus melalui tombol Hapus Periode SKP, lalu tekan tombol HAPUS.

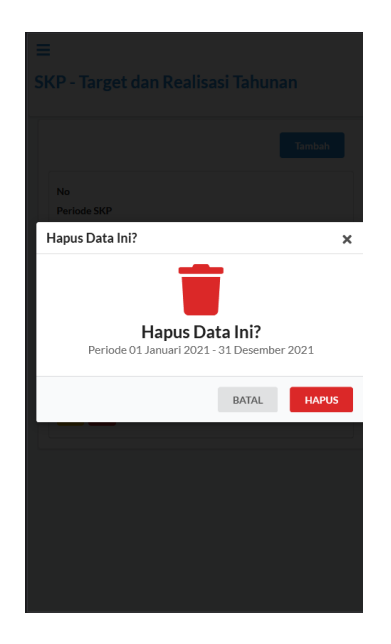

6. Untuk menampilkan dan memanajemen target SKP tahunan dapat diakukan dengan menekan tombol TARGET SKP.

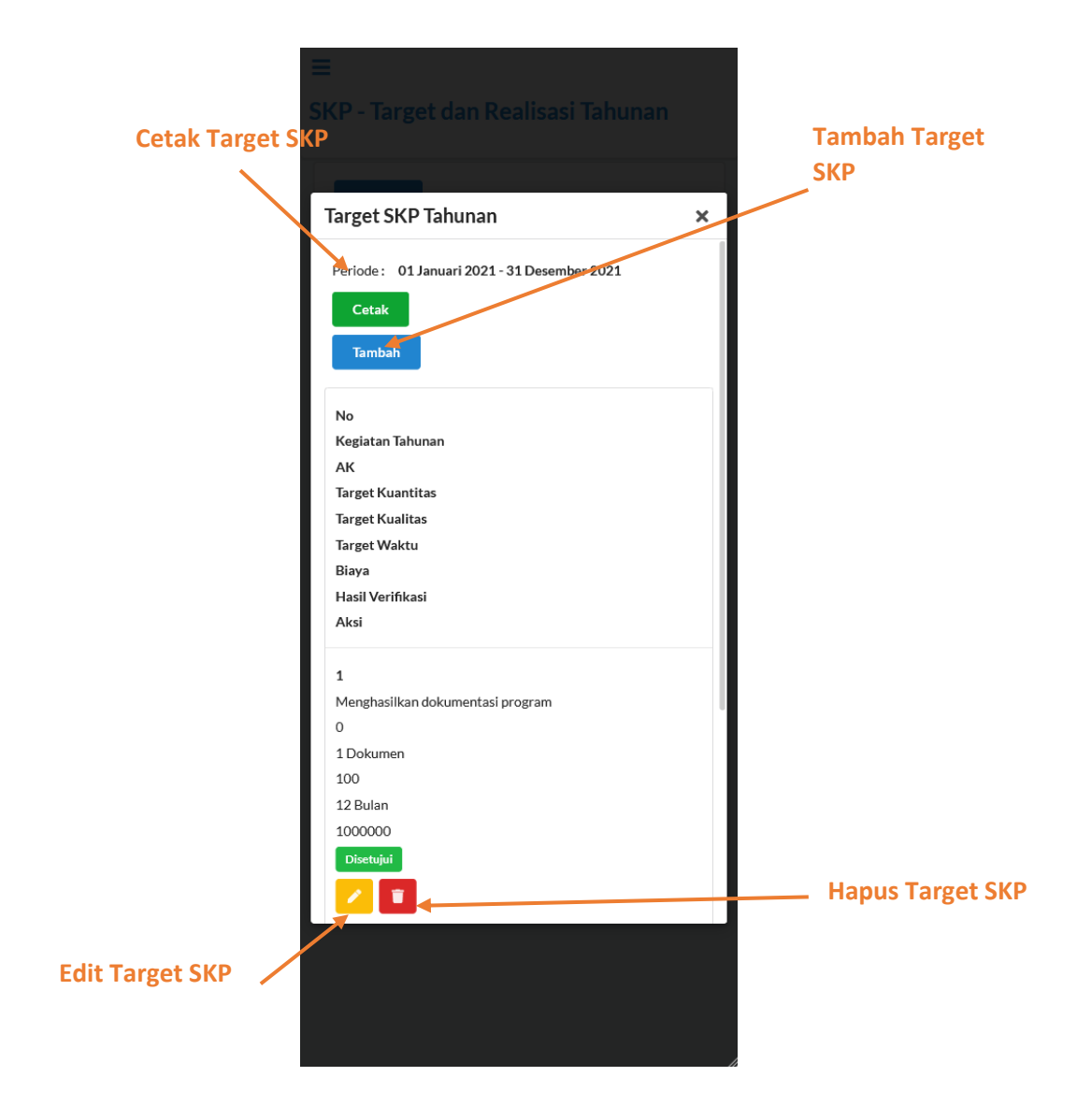

7. Target SKP Tahunan dapat ditambahkan melalui tombol Tambah Target SKP, lalu isi form Tambah Data Target SKP Tahunan dan tekan tombol SIMPAN.

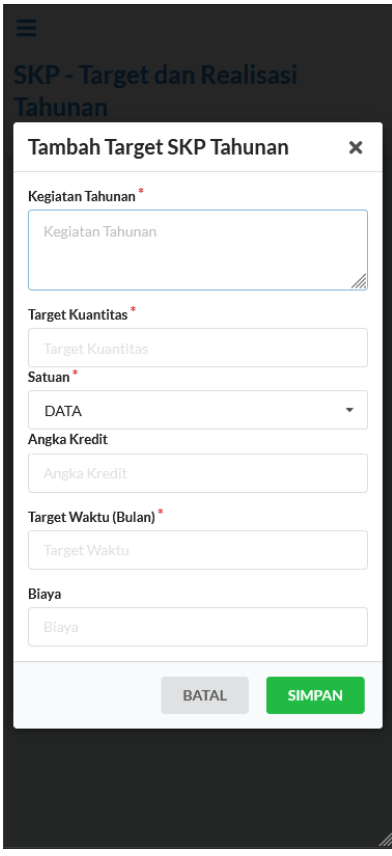

8. Target SKP Tahunan dapat diedit melalui tombol Edit Target SKP, lalu isi form Edit Data Target SKP Tahunan dan tekan tombol SIMPAN.

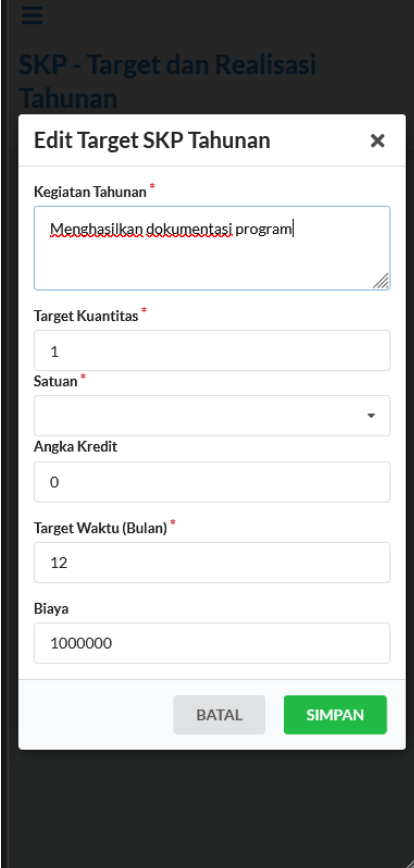

9. Target SKP Tahunan dapat dihapus melalui tombol Hapus Target SKP, dan tekan tombol HAPUS.

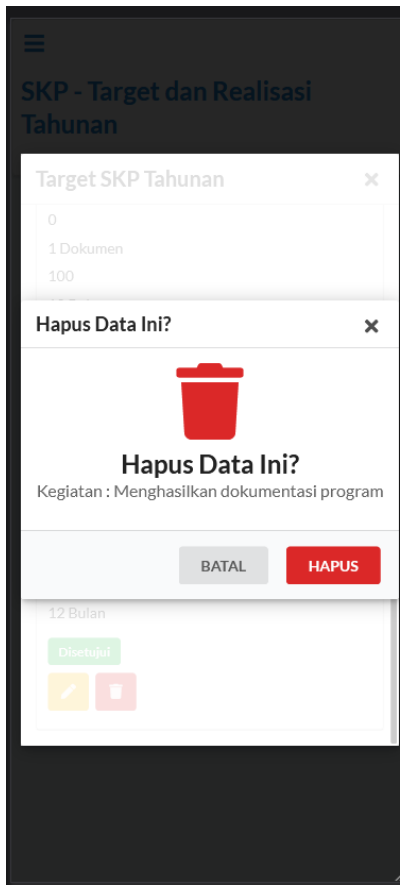

10. Cetak Target SKP Tahunan dapat dilakukan melalui tombol Cetak Target SKP, dan isi Lokasi Cetak dan tekan tombol CETAK.

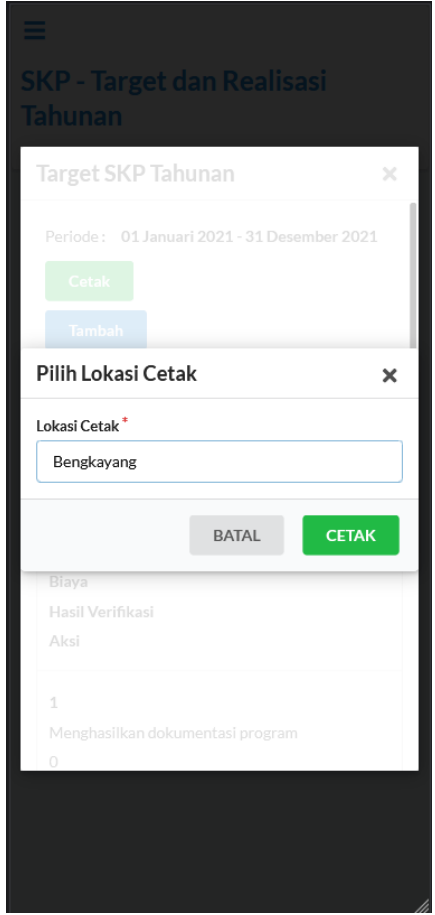

11. Untuk menampilkan realisasi SKP tahunan dapat diakukan dengan menekan tombol REALISASI SKP.

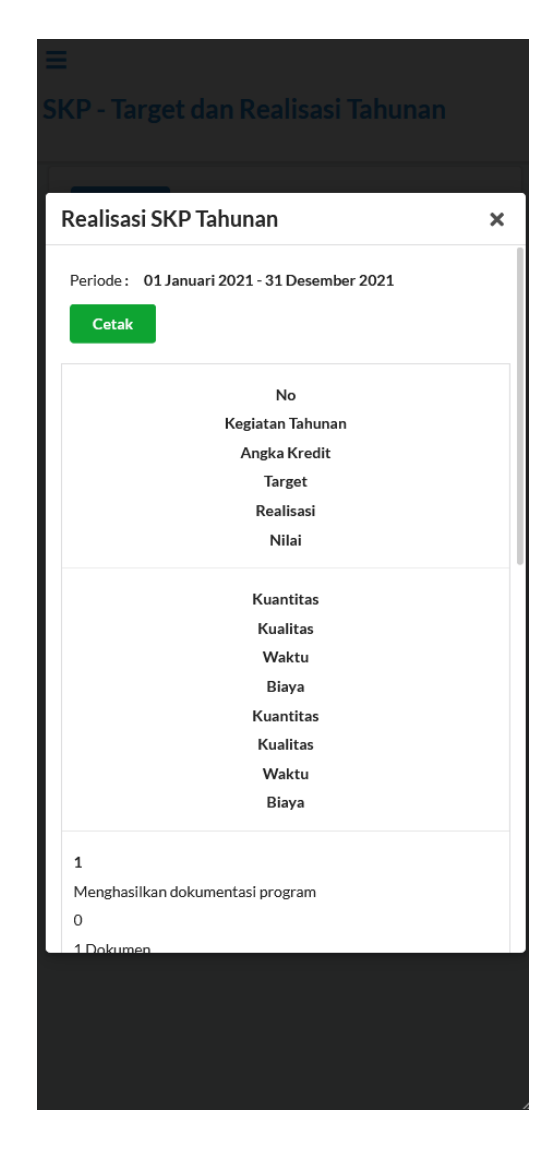

12. Cetak Realisasi SKP Tahunan dapat dilakukan melalui tombol Cetak Realisasi SKP, dan isi Lokasi Cetak dan tekan tombol CETAK.

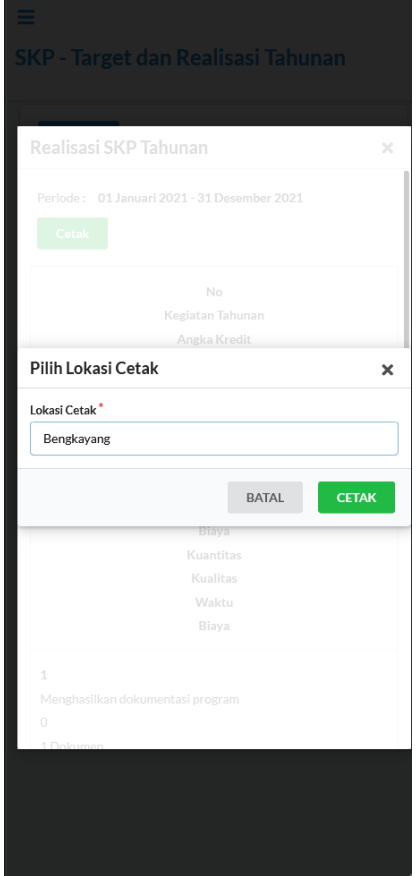

# **Melihat dan Verifikasi SKP Tahunan Bawahan**

1. Fitur ini dapat diakses dengan membuka item "SKP Tahunan Bawahan" pada sidebar aplikasi.

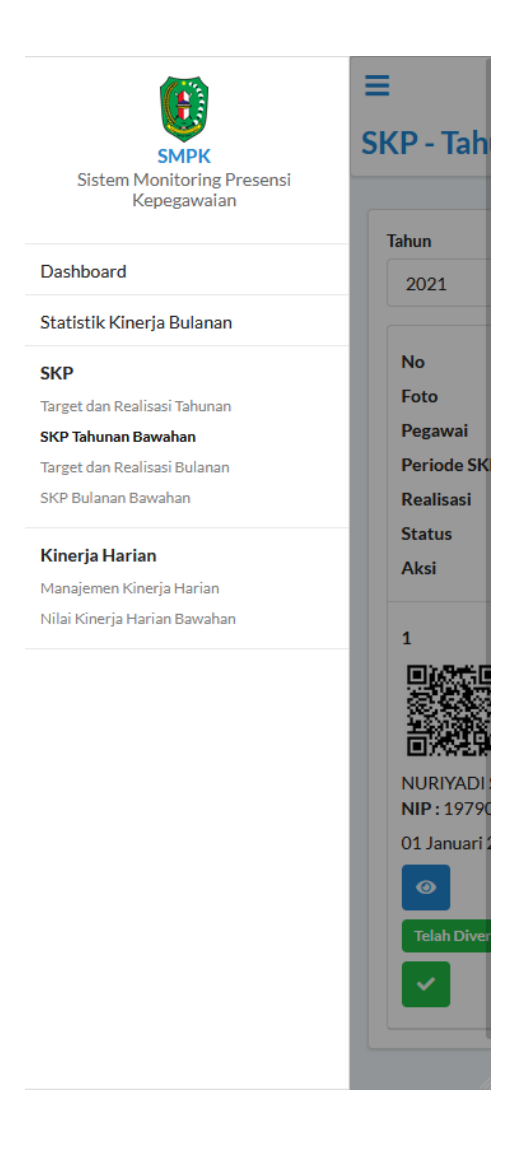

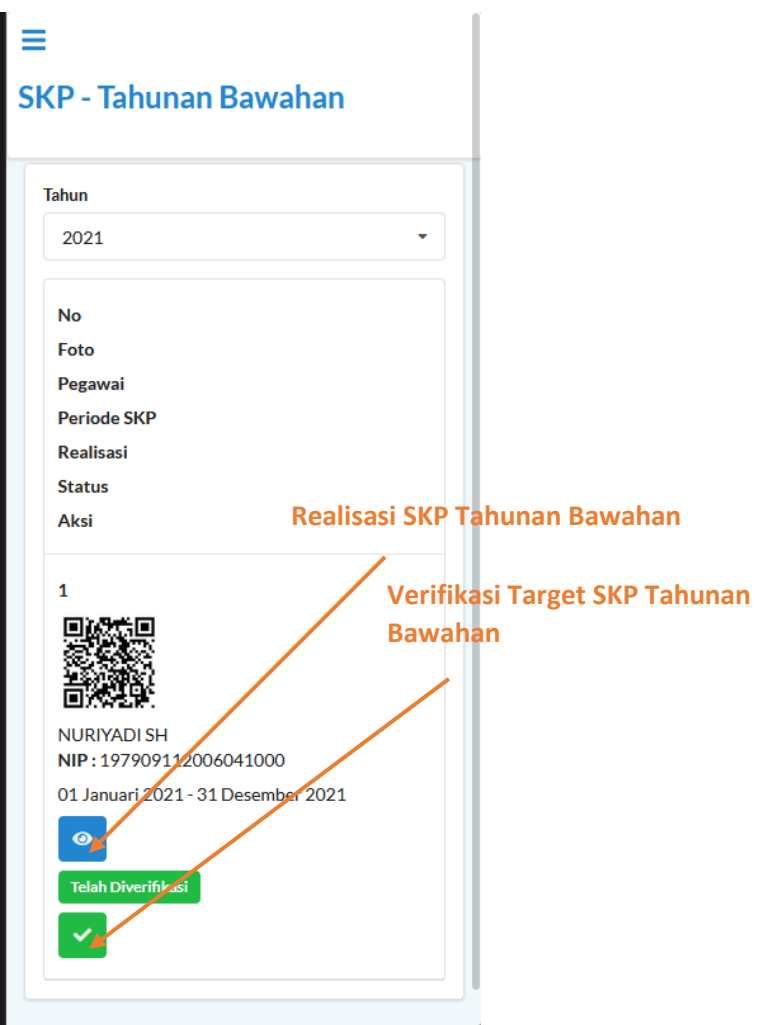

- 2. Halaman ini berfungsi untuk melihat realisasi dan verifikasi target SKP Tahunan Bawahan.
- 3. Untuk melihat realisasi SKP Tahunan bawahan dapat dilakukan dengan menekan tombol Realisasi SKP Tahunan Bawahan.

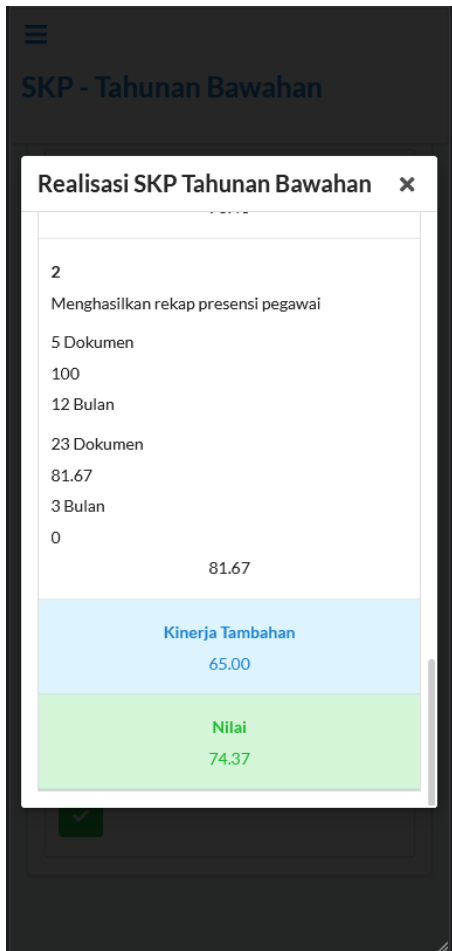

4. Untuk memverifikasi target SKP Tahunan bawahan dapat dilakukan dengan menekan tombol Verifikasi Target SKP Tahunan Bawahan, lalu ubah status verifikasi dan tekan tombol SIMPAN

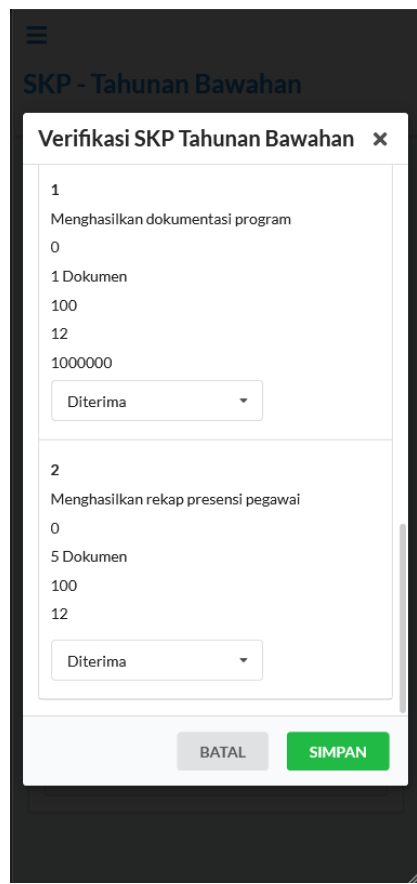

# **Manajemen Target dan Realisasi Bulanan**

1. Fitur ini dapat diakses dengan membuka item "Target dan Realisasi Bulanan" pada sidebar aplikasi.

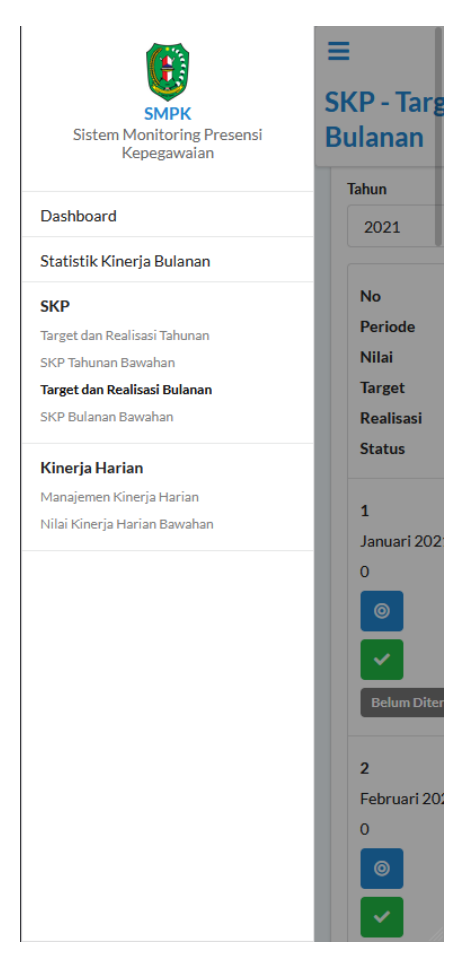

2. Halaman ini berfungsi untuk memanajemen target dan melihat realisasi SKP Tahunan pegawai.

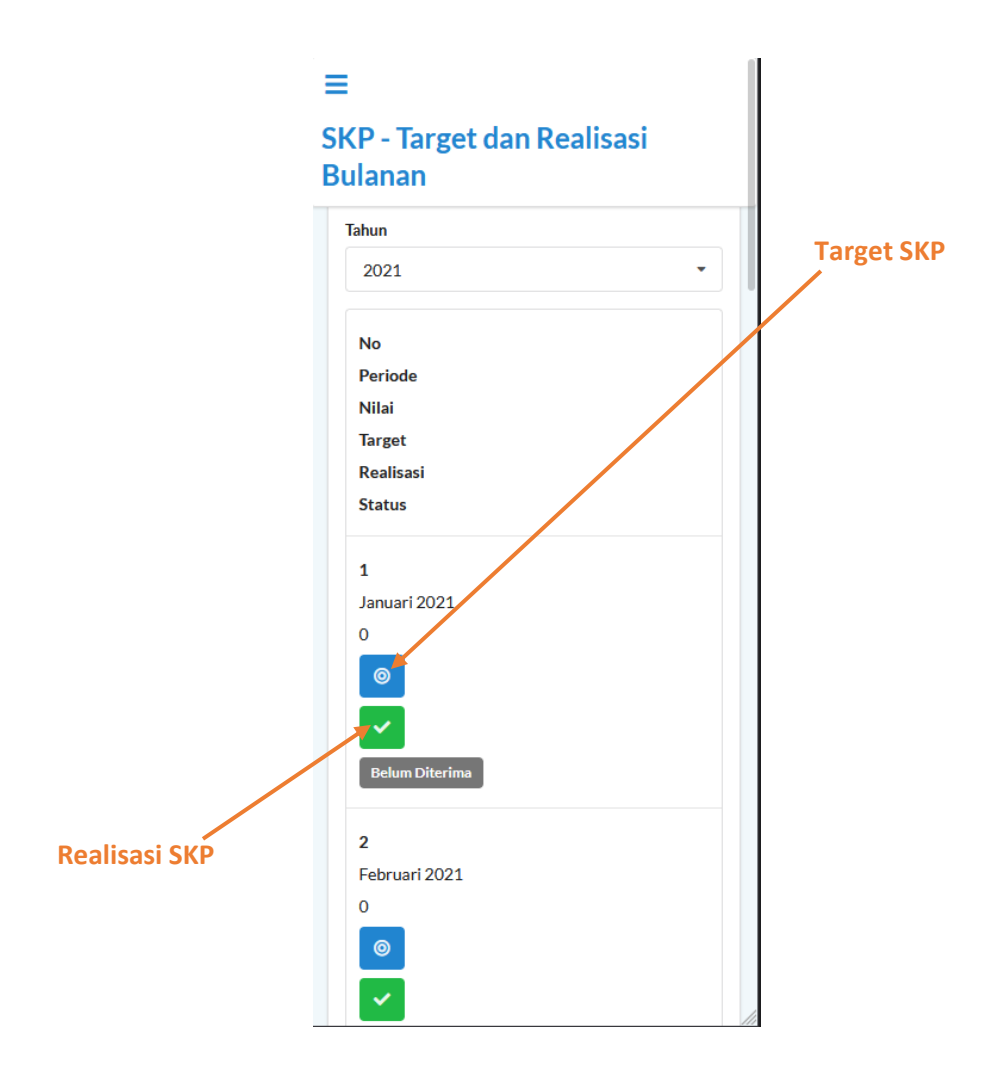

3. Untuk menampilkan dan memanajemen target SKP bulanan dapat diakukan dengan menekan tombol TARGET SKP.

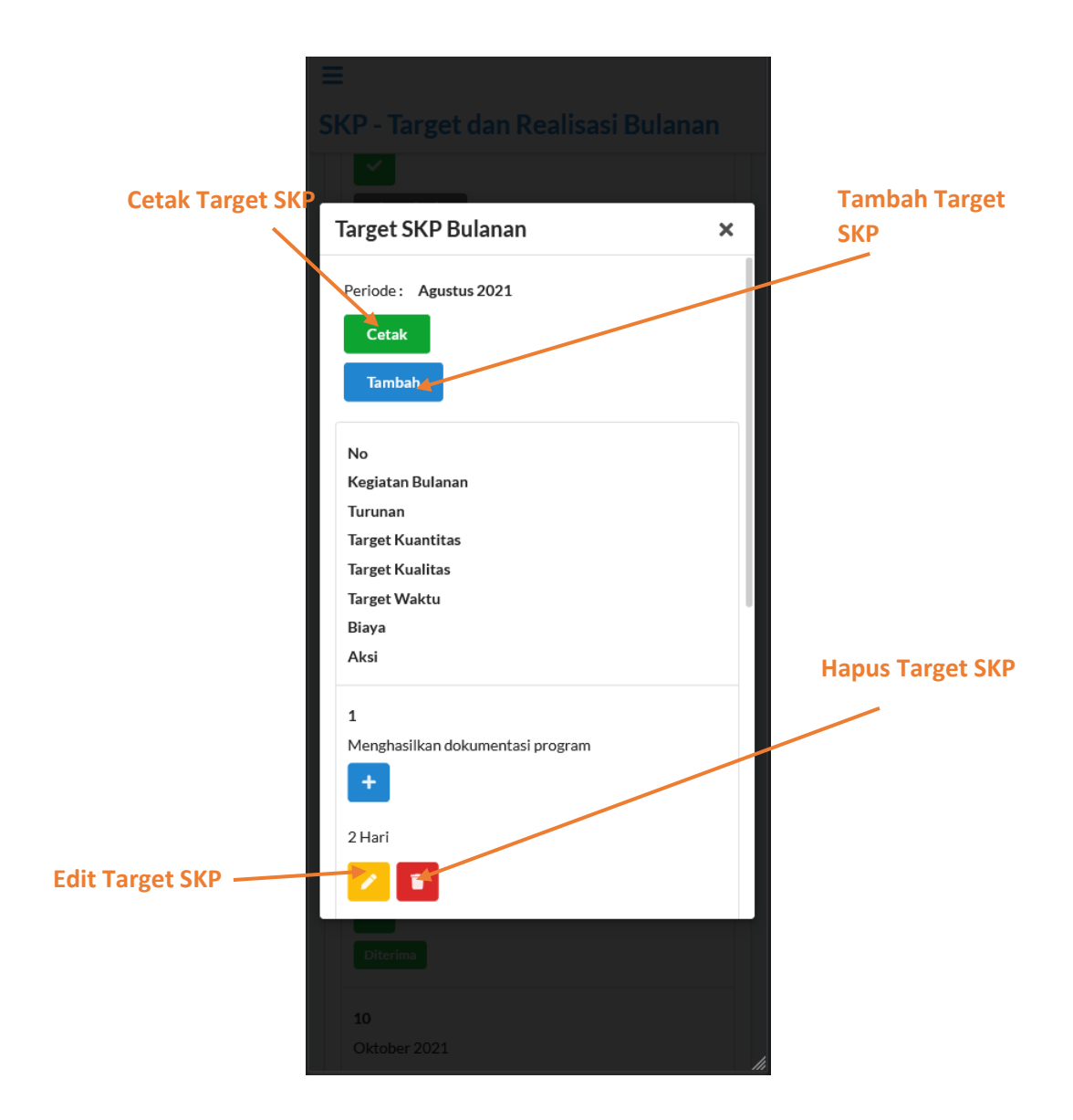

4. Target SKP Bulanan dapat ditambahkan melalui tombol Tambah Target SKP, lalu isi form Tambah Data Target SKP Bulanan dan tekan tombol SIMPAN.

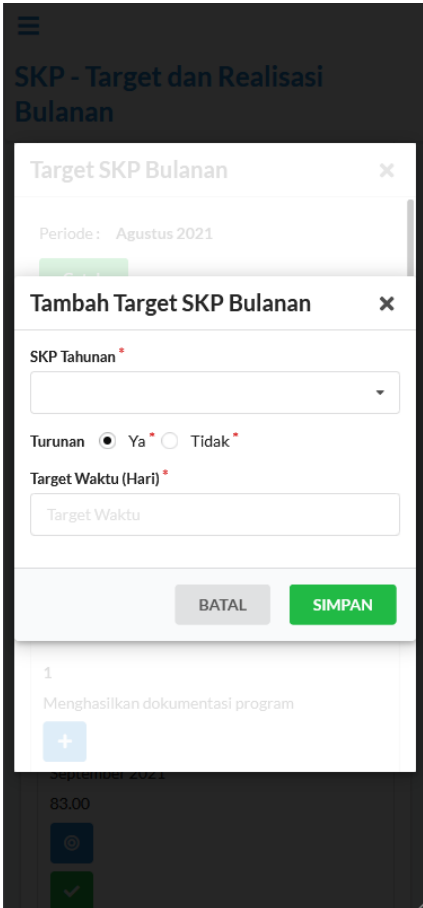

5. Target SKP Bulanan dapat diedit melalui tombol Edit Target SKP, lalu isi form Edit Data Target SKP Bulanan dan tekan tombol SIMPAN.

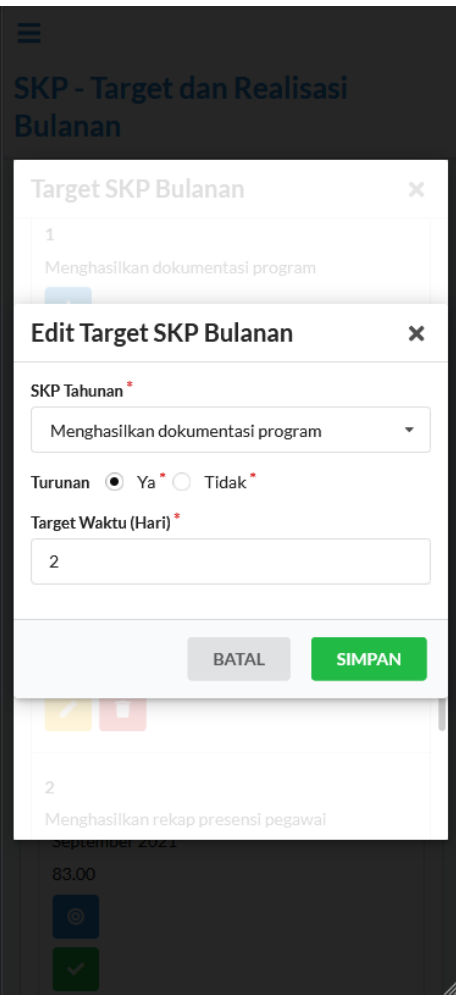

6. Target SKP Bulanan dapat dihapus melalui tombol Hapus Target SKP, dan tekan tombol HAPUS.

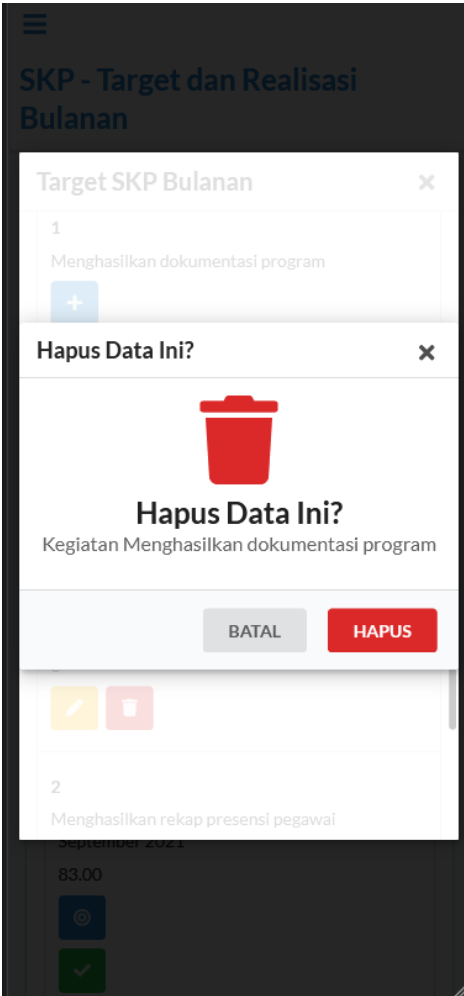

7. Untuk Jenis SKP yang memiliki turunan seperti gambar dibawah (ada tombol plus (+) pada kolom turunan), target skp ini tidak akan muncul pada saat penginputan kinerja harian, yang muncul hanya kinerja yang merupakan turunannya (seperti no 1a pada gambar dibawah).

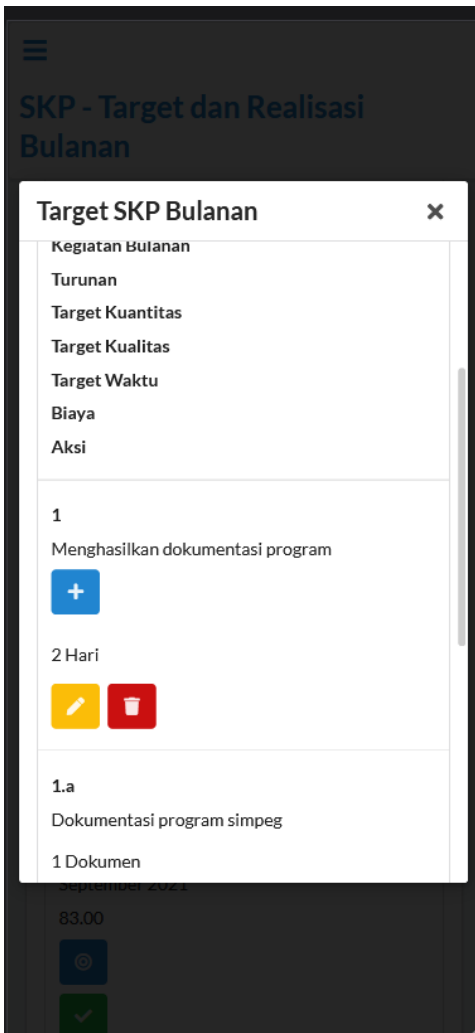

8. Cetak Target SKP Bulanan dapat dilakukan melalui tombol Cetak Target SKP, dan isi Lokasi Cetak dan tekan tombol CETAK.

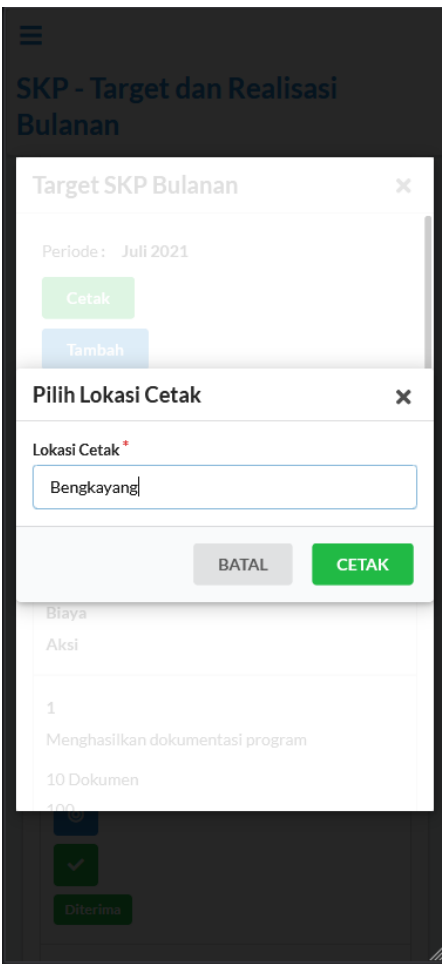

9. Untuk menampilkan realisasi SKP Bulanan dapat diakukan dengan menekan tombol REALISASI SKP.

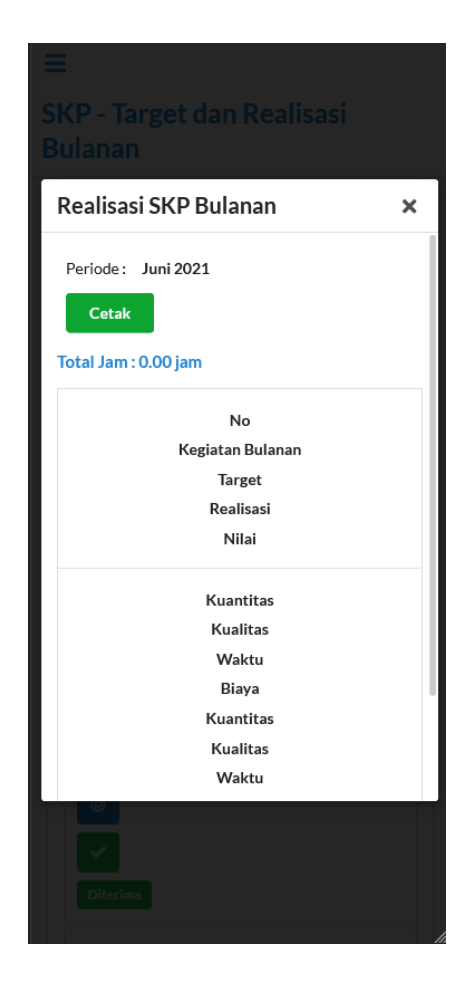

10. Cetak Realisasi SKP Bulanan dapat dilakukan melalui tombol Cetak Realisasi SKP, dan isi Lokasi Cetak dan tekan tombol CETAK.

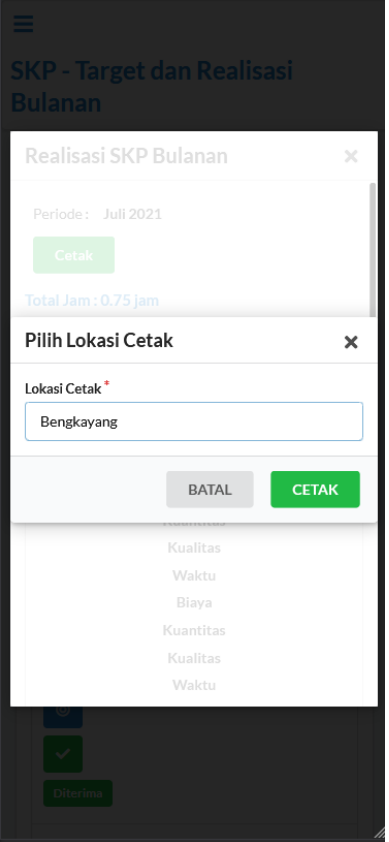

### **Melihat dan Verifikasi SKP Bulanan Bawahan**

1. Fitur ini dapat diakses dengan membuka item "SKP Bulanan Bawahan" pada sidebar aplikasi.

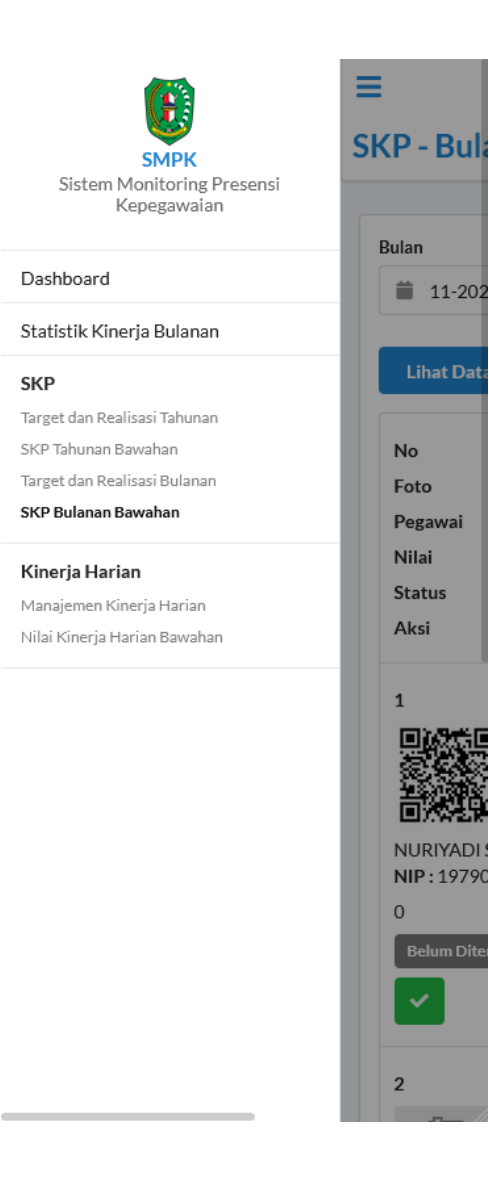

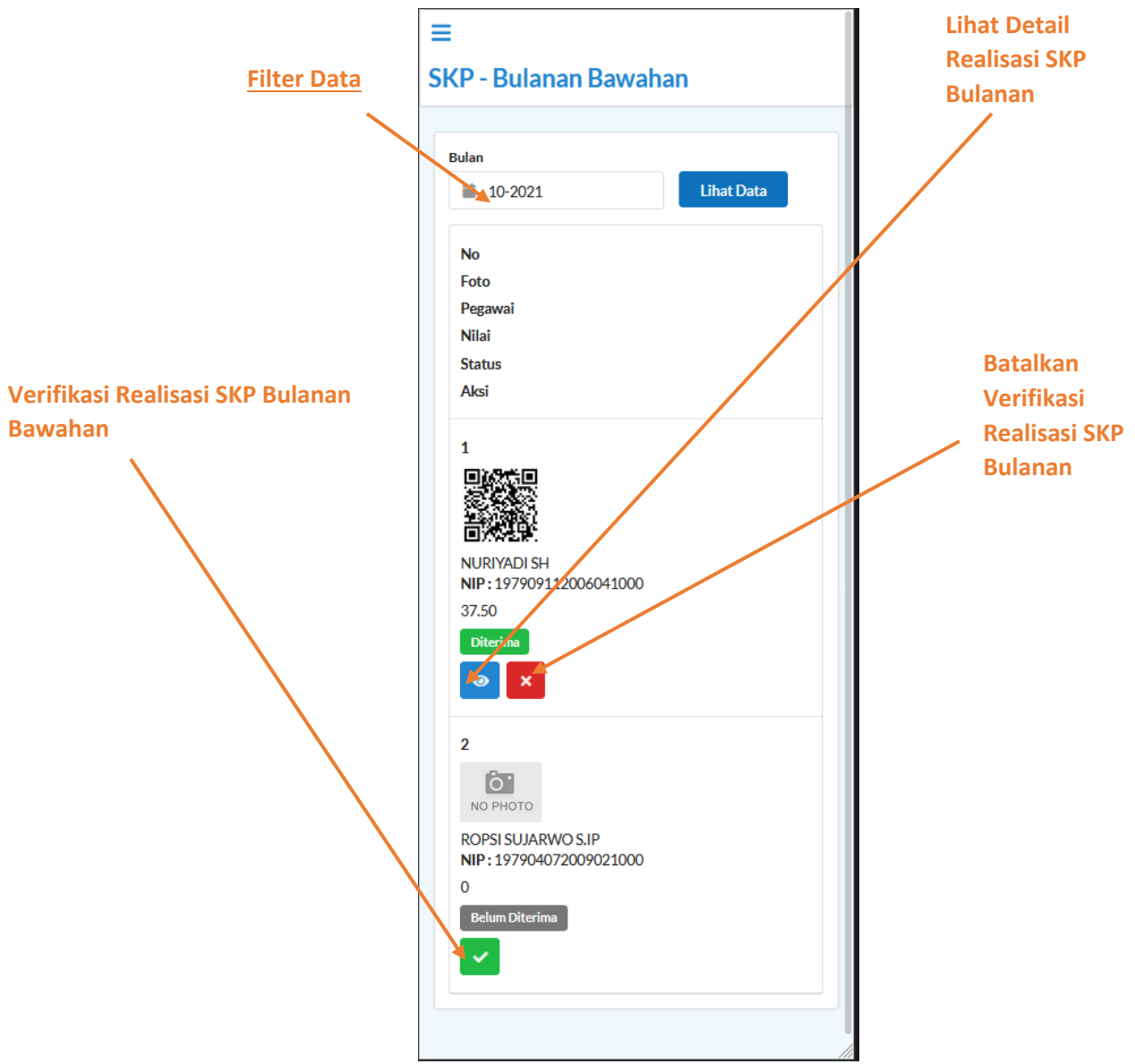

- 2. Halaman ini berfungsi untuk memverifikasi realisasi SKP Bulanan Bawahan.
- 3. Untuk melihat realisasi dapat melalui tombol Lihat realisasi SKP Bulanan dan untukmemverifikasi realisasi SKP Bulanan bawahan dapat dilakukan dengan menekan tombol Verifikasi Realisasi SKP Bulanan Bawahan, lalu tekan VERIFIKASI DAN SIMPAN.

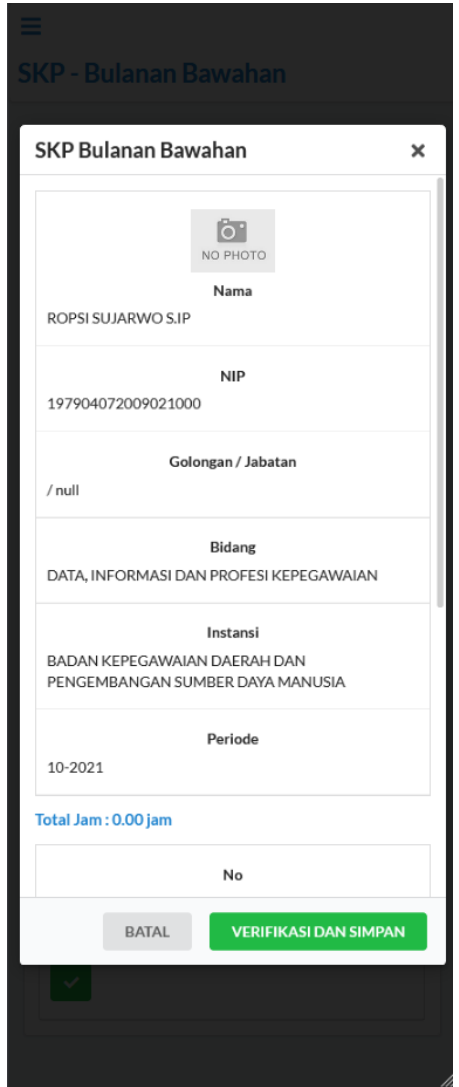

4. Untuk membatalkan verifikasi realisasi SKP dapat dilakukan dengan cara menekan tombol Batalkan Verfikasi Realisasi SKP Bulanan

### **Manajemen Kinerja Harian**

1. Fitur ini dapat diakses dengan membuka item "Manajemen Kinerja Harian" pada sidebar aplikasi.

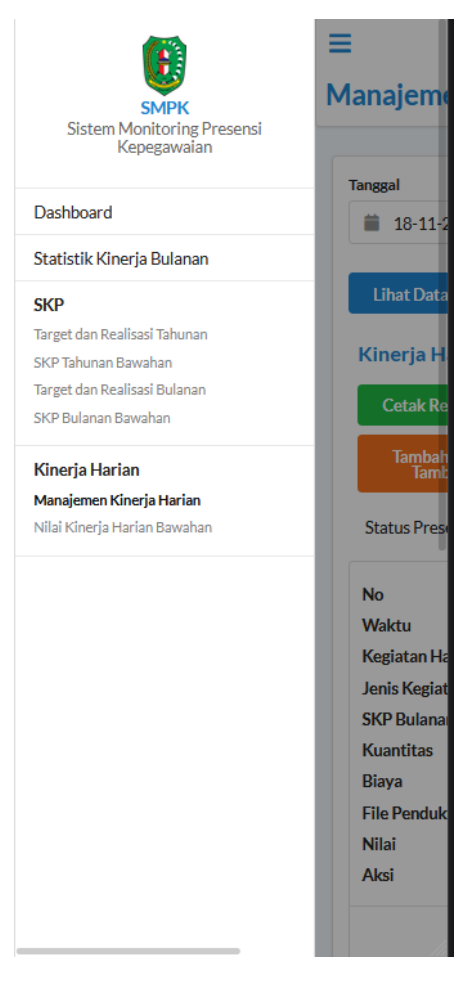

2. Halaman ini berfungsi untuk memanajemen kinerja harian pegawai.

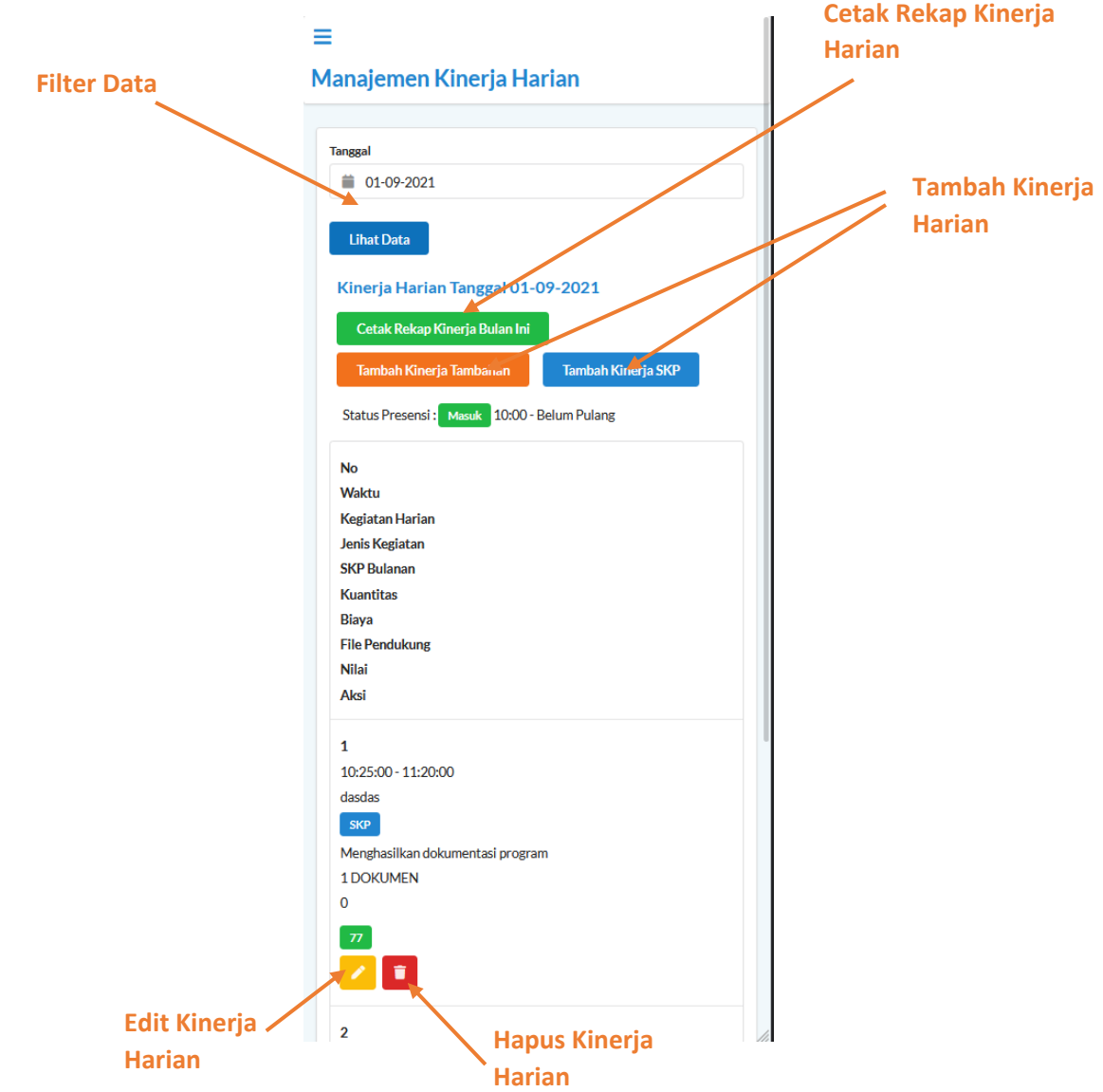

3. Kinerja harian dapat ditambahkan melalui salah satu tombol Tambah Kinerja Harian (Tergantung jenisnya) dan untuk menampilkan form tambah kinerja harian, pegawai tersebut harus melakukan absen masuk terlebih dahulu, lalu isi form Tambah Kinerja Harian dan tekan tombol SIMPAN.

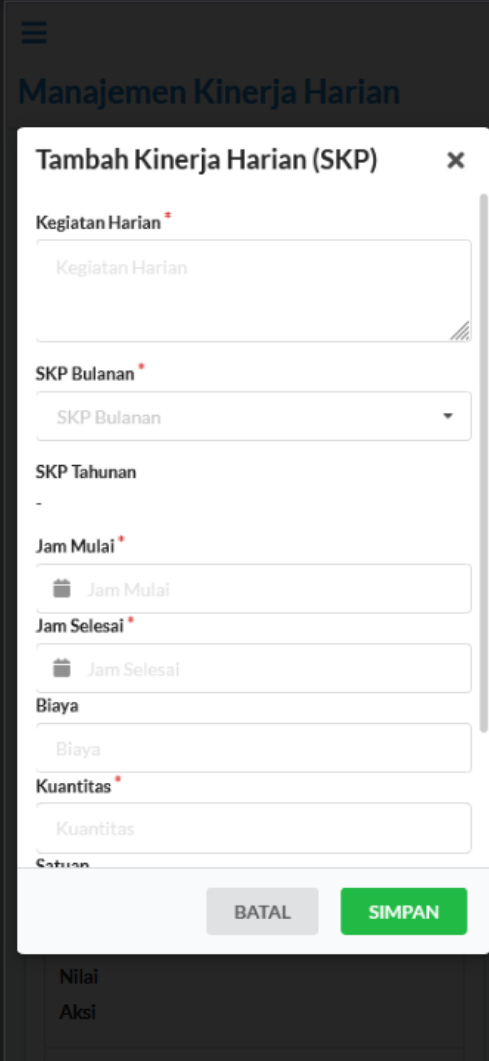

4. Kinerja harian dapat diedit melalui tombol Edit Kinerja harian, lalu isi form Edit Data Kinerja harian dan tekan tombol SIMPAN.

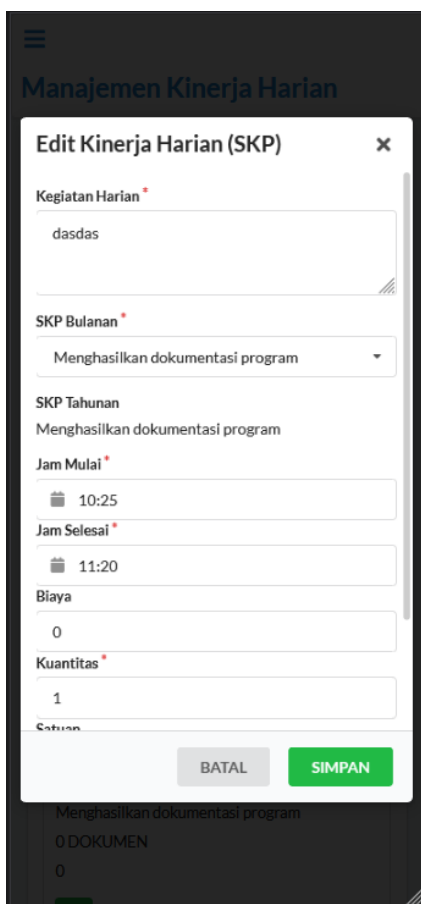

5. Kinerja harian dapat dihapus melalui tombol Hapus Kinerja harian, dan tekan tombol HAPUS.

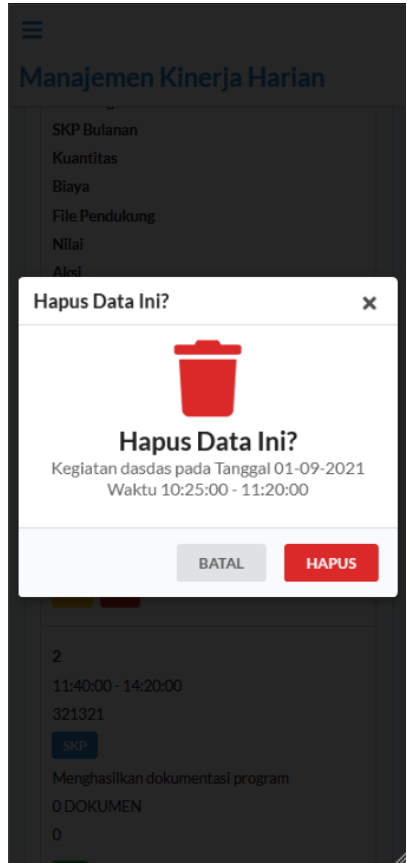

6. Cetak Rekap kinerja harian dapat dilakukan melalui tombol Cetak Rekap kinerja harian, dan isi Lokasi Cetak dan tekan tombol CETAK.

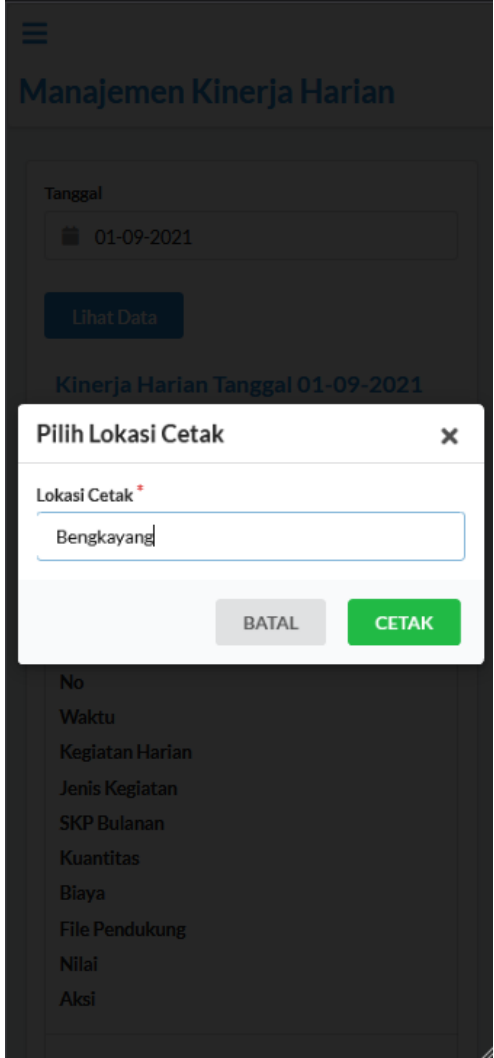

### **Melihat dan Menilai Kinerja Harian Bawahan**

1. Fitur ini dapat diakses dengan membuka item "Nilai Kinerja Harian Bawahan" pada sidebar aplikasi.

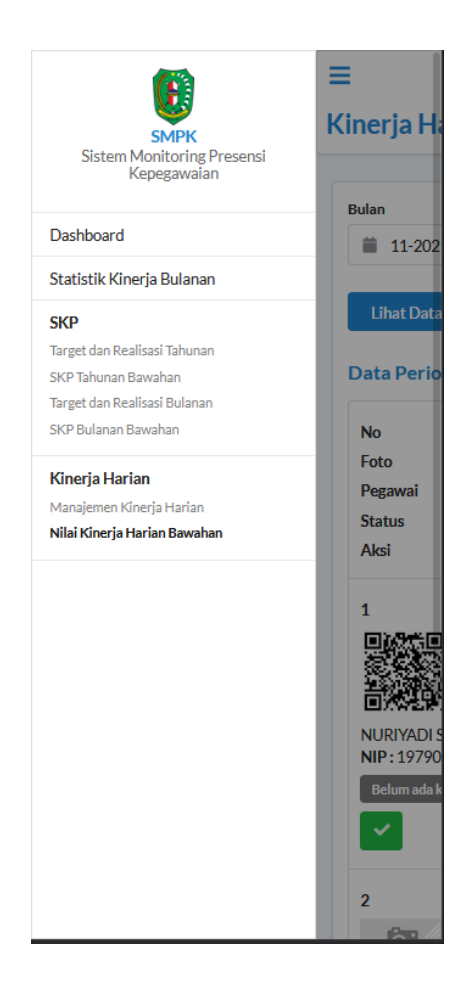

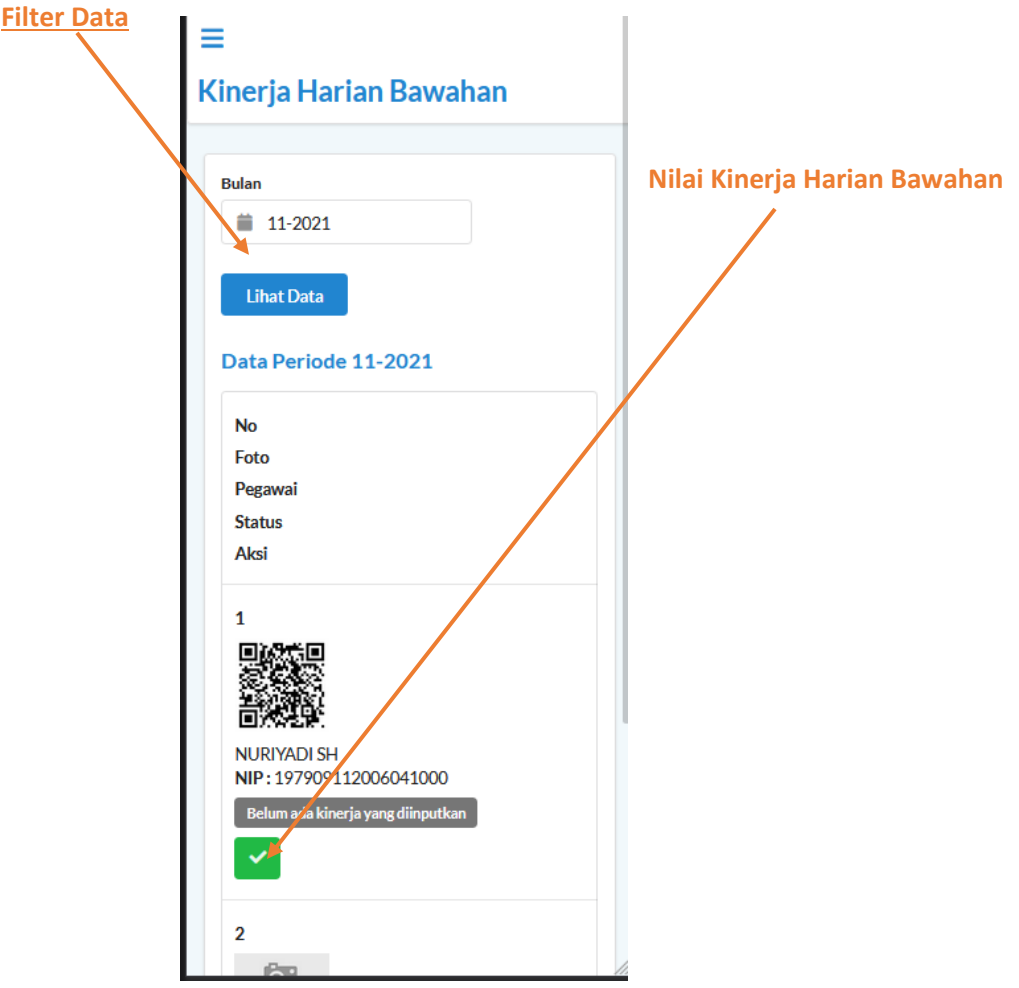

- 2. Halaman ini berfungsi untuk menilai kinerja harian bawahan.
- 3. Untuk untuk menilai kinerja harian bawahan dapat dilakukan dengan menekan tombol Nilai Kinerja Harian Bawahan, isi nilai di form yang disediakan lalu tekan tombol SIMPAN.

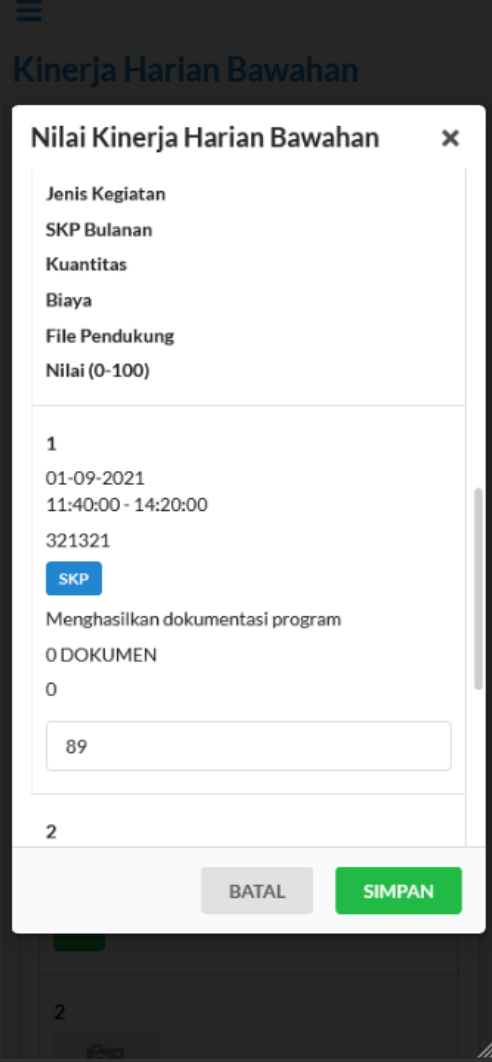

# **Logout**

1. Fitur ini dapat diakses dengan membuka menu "Logout" pada halaman dashboard, setelah itu lakukan konfirmasi untuk melakukan logout.